#### يههورية العراق

## **REPUBLIC OF IRAQ MINISTRY OF PLANNING**

وزارة التخطيط

دائرة العقود الحكومية العامة قسم المناقصات والعقود

 $\text{if } \omega_{\text{min}} : \mathcal{F} \mid V \setminus \bigwedge V \mid \mathcal{F} \mid \omega_{\text{min}}$ 

ِ إلى/ الوزارات كافة<br>الجهات غير المرتبطة بوزارة دوائر واقسام وشعب العقود<br>المحافظات كافة

م/ شرح ألية الاشتراك المجاني والنشر في موقع الـ ( DG MARKET )

تهدى وزارة التخطيط أطيب تحياتها...

استناداً الى الصلاحيات الممنوحة لنا بموجب أمر سلطة الانتلاف المؤقتة المنحلة رقم (٨٧) لسنة ٢٠٠٤ وتعليميات تشبكيلات ومهيام دوائير واقسيام وزارة التخطيط رقيم ( ٢) لسنة ٢٠١٢ ونظيرا لاستفسار جهات التعاقد عن كيفية التعامل مع الـ ( DG MARKET ) وأليةُ الأشتراك بالموقع لغرض نشر الاعلانات استناداً الى الفقرة ( اولاً – ج ) من الضوابط رقم (٢) الملحقة بتعليمات تنفيذ العقود الحكومية رقم (٢) لسنة ٢٠١٤ ولغرص دعم جهات النعاقد نرفق طيا أليـة ١لاشتراك المجـاني و النشر في الموقع المذكور في اعلاه مدعمة بالصور .

للتفضل بالاطلاع والعمل بموجبه.... مع التقدير.

المرفقات : .<br>البة الاشتر اك المجاني ونشر الاعلانات .

د مطعان على الجميلي وزير التخطيط  $Y \cdot 1Y/Y / 24$ 

# جمهورية العراق وزارة التخطيط

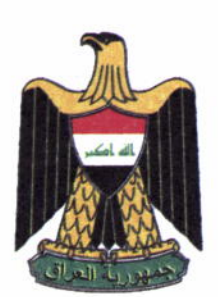

### **REPUBLIC OF IRAO**

#### **MINISTRY OF PLANNING**

#### العليدن

 $Y \cdot Y$  $\prime$  $\sqrt{2}$ التاريخ:

> نسخة منه الى ـ مجلس الوزراء / مكتب السيد رئيس الوزراء / للتفضل بالاطلاع ...مع التقدير. - مجلس النواب/مكتب السيد رئيس المجلس/ للتفضل بالاطلاع ...مع التقدير . - مجلس القضباء الاعلى/مكتب السيد رئيس المجلس/ للتفضل بالاطلَّاع ...مع التقدير . ـ مجلس الوزراء /لجنة الشؤون الاقتصادية / للتفضل بالاطلاع... مع التقدير . ـ مجلس الوزراء / اللجنة الوزرية للاعمار والخدمات/ للتفضلُّ بالاطَّلاع... مع التقدير. - الامانة العامة لمجلس الوزراء / دائرة المتابعة والتنسيق الحكومي / للتَّفضل بالاطلاع... مع التقدير. ـ مجالس المحافظات / للتفضل بالاطلاع...مع التقدير - اتحاد رجال الاعمال/ للتفضل بالاطلاع والعمل بموجبه ...مع التقدير . ـ اتحاد المقاولين/ للتفضل بالاطلاع والعمل بموجبه فسمع التقدير ـ اتحاد الصناعيين/ للتفضل بالاطلاع والعمل بموجبه مع التقدير - نقابة المهندسين/ للتفضل بالاطلاع والعمل بموجبه مع التقدير . ـ نقابة المحاميين/ للتفضل بالاطلاع و العمل بموجبه . مع التقدير . - مجلس الاعمال الوطني العر اقي / للتفضل بالإطلاع والعمل بموجبه .مع التقدير . - المركز العراقي للتحكيم الدولي/ للتفضل بالاطلاع والعمل بموجبه.. مع التقدير. ـ مكاتب المفتشين العموميين كافة/ للتفضل بالاطلاع والعمل بموجبه ... مع التقدير . - مكتب السيد الوزير المحترم / للتفضل بالإطلاع...مع التقدير. ـ اجهزة ودوائر الوزارة/ للتفضل بالاطلاع و العمل بموجبه مع التقدير. - قسم العقود / للتفضل بالاطلاع والعمل بموجبه... مع التقدير. ـ مشروع اميك ( AMEG) / السيد صـادق الـغز الـي / للتنسيق مع دائرتنا بشـان التطبيق الـعملـي للمشروع .. مع التقدير . - أقسام الدائر ة كافة / للتفضل بالاطلاع... مع التقدير . - قسم المناقصيات/ للحفظ

للاستفسار E-mail:Contracts.dp40@mop.gov.iq

حيدر عبدالنبي ٩١

#### **الية الاشتراك المجاني ونشر الاعلانات الخاصة لجهة التعاقد على موقع سوق بوابة التنمية الدولي (DG MARKET)**

.١ الذهاب و الدخول الى الموقع الالكتروني *<sup>U</sup>* الرسمي من خلال الرابط[com.dgmarket.](http://www.dgmarket.com/)*U*www

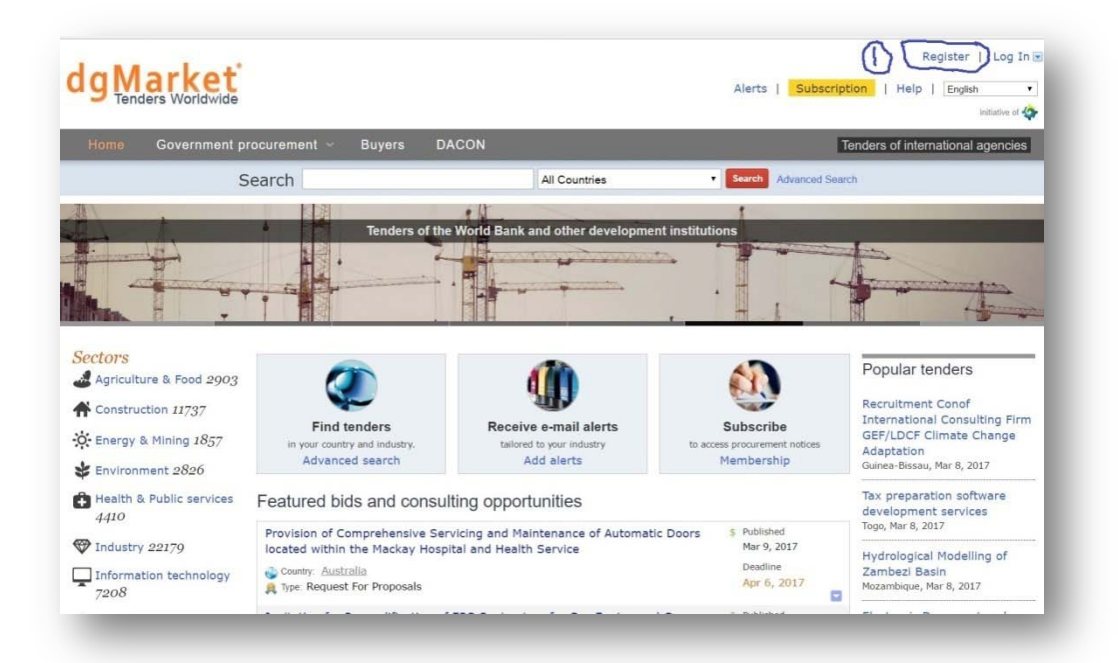

.٢ بعد فتح نافذة الموقع الرئيسية نتوجه الى اعلى الصفحة من جهة اليمين نختار كلمة Register وننقر للاشتراك والتسجيل في الموقع <mark>الالكتروني</mark> ... سوف تظهر لنا نافذة جديدة <mark>خاصة بمعلومات الاشتراك</mark> يجب ان تملئ من قبل الجهة الطالبة <mark>للاشتراك</mark> للتسجيل ؛ يفضل التسجيل والاشتراك بالبريد الالكتروني الرس*مي* <mark>لجهة التعاقد</mark> الخاص بالدائرة وليس الشخصي ..

(الحقول التي تحمل علامة \* اجباري على جهة التعاقد املائها)

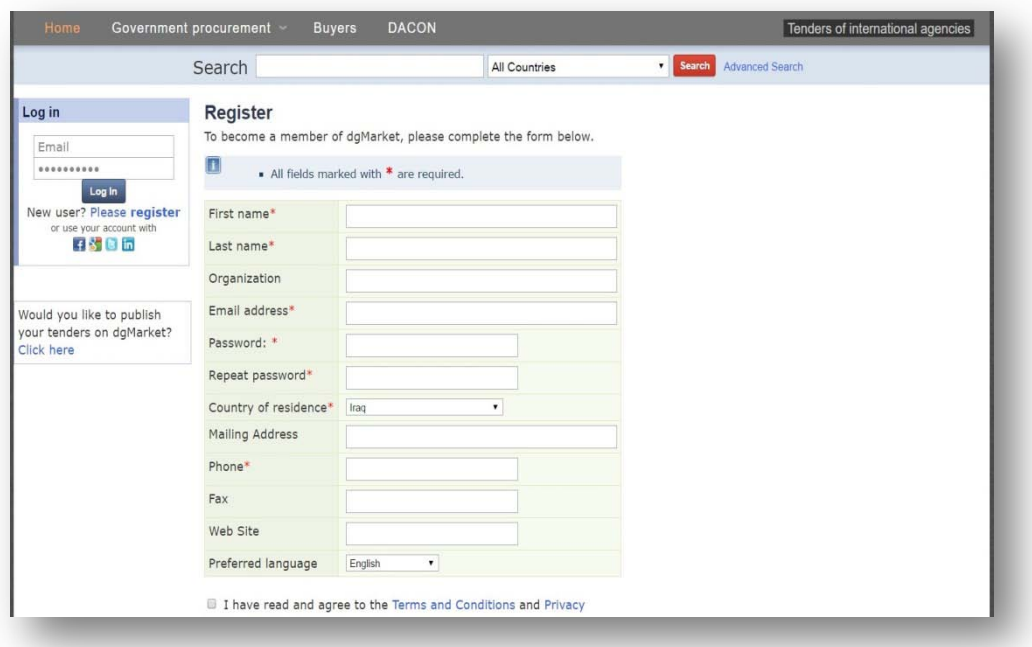

.٣ بعد اكمال عملية التسجيل و الاشتراك سوف يتم ارسال رسالة الكترونية الى البريد الذي تم تسجيل الاشتراك به من خلاله يطلب منك الدخول والضغط على الرابط داخل الرسالة وذلك لاكمال عملية التسجيل ..

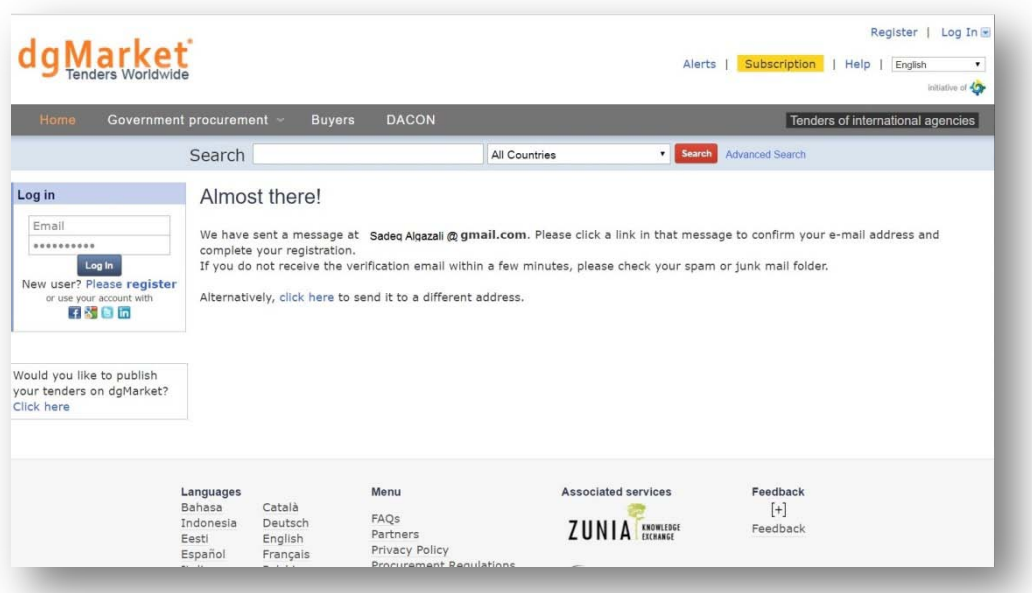

.٤ بعد اكمال عملية التسجيل سوف تظهر لنا النافذة التالية تؤكد اكمال عملية التسجيل

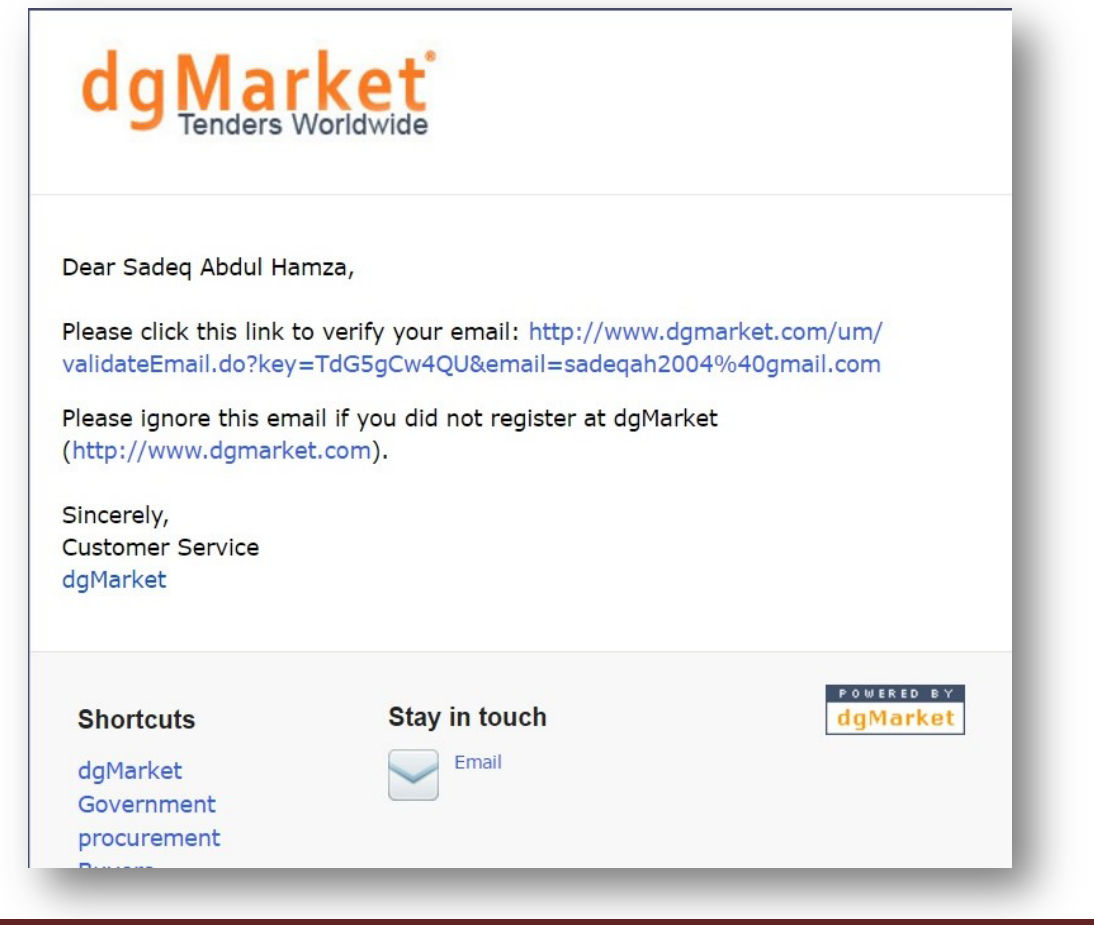

0. الان <mark>عندما ترغب</mark> جهة التعاقد بنشر الاعلانات الخاصة بها على الموقع يجب الذهاب الى اسفل الصفحة من جهة اليسار من خلال الظغط على ..

(Would you like to publish your tenders on dgMarket? )

سوف تظهر لنا النافذة التالية يرجى الضغط على عبارة

( please *[register your organization](http://www.dgmarket.com/tenders/adminEditBuyer.do)* to publish notices)

وذلك لتسجيل جهة التعاقد كناشر للاعلانات ..

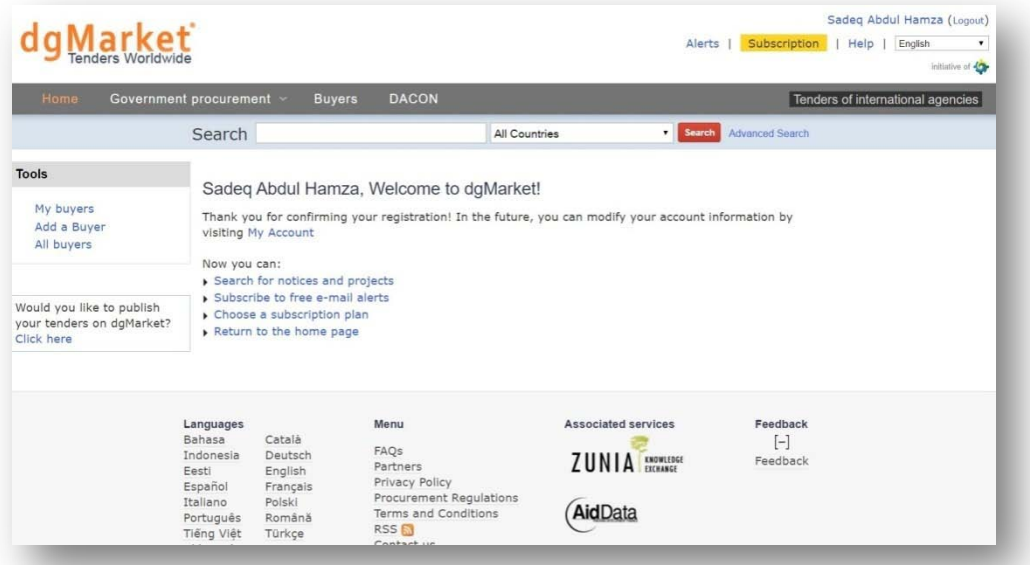

.٦ سوف تظهر لنا نافذة جديدة على جهة التعاقد ملئ المعلومات المطلوبة لجميع الحقول مع وضع رابط الموقع الالكتروني للجهة الراغبة بنشر الاعلانات ويفضل وضع وصف كامل عن طبيعة عمل الجهة الراغبة لنشر الاعلانات داخل الحقل المخصص لها وذلك لاتمام عملية الستجيل والموافقة على نشر الاعلانات بالسرعة الممكنة

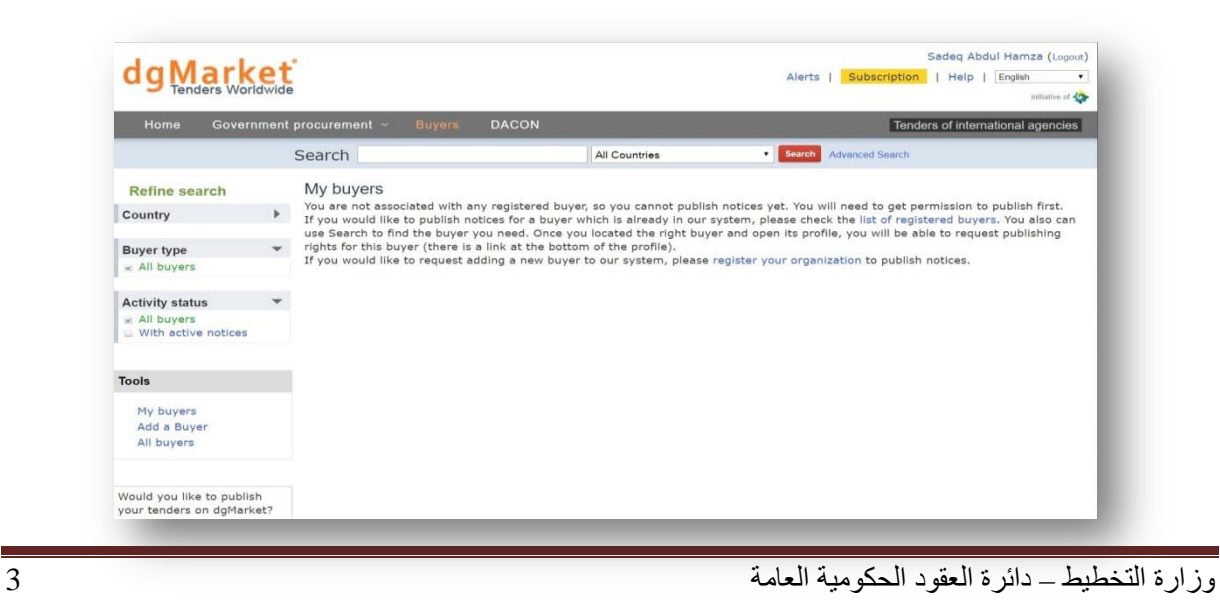

.٧ بعد اكمال عملية التسجيل يجب الانتظار الى حين ارسال بريد الكتروني من الموقع الى جهة التعاقد يبلغها بالموافقة على عملية النشر..

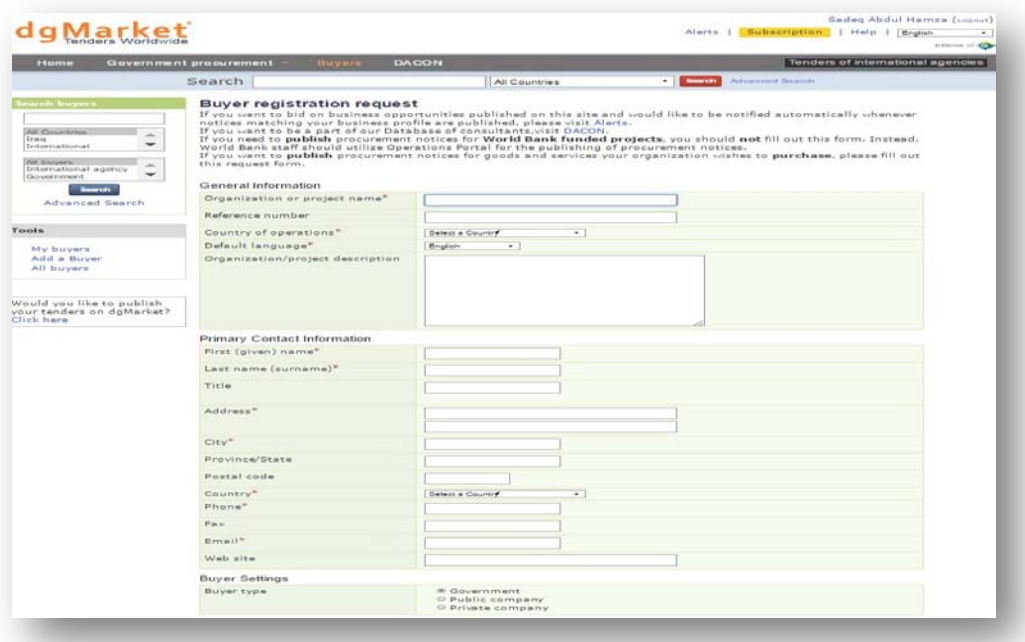

.٨ سوف يقوم الموقع الكترونيا برفع اعلانات جهة التعاقد على الموقع وذلك من خلال الرابط او الموقع الالكتروني الذي تم ادخاله خلال عملية التسجيل ..

لأجراء عملية البحث والنأكد من نشر الاعلان يتم كتابة اسم جهة النعاقد التي تم التسجيل بها واختيار حقل العراق فسوف تظهر لنا قائمة بالأعلانات الموجودة على الموقع الالكتروني لجهة التعاقد قد نشرت على موقع سوق بوابة التنمية الدولي .. (Dg Market)

• في حالة الرغبة لدى جهة التعاقد بنشر الاعلانات اوالتعديل عليها يدويا او حذفها...الخ يجب اتباع الاجراءات التالية :

اولآ : بعد حصولنا على الموافقة بالنشر كبائع...يتم الدخول الى الموقع الرئيسي والضغط على كلمة Buyers My في اسفل الجهة اليسرى من الصفحة ..

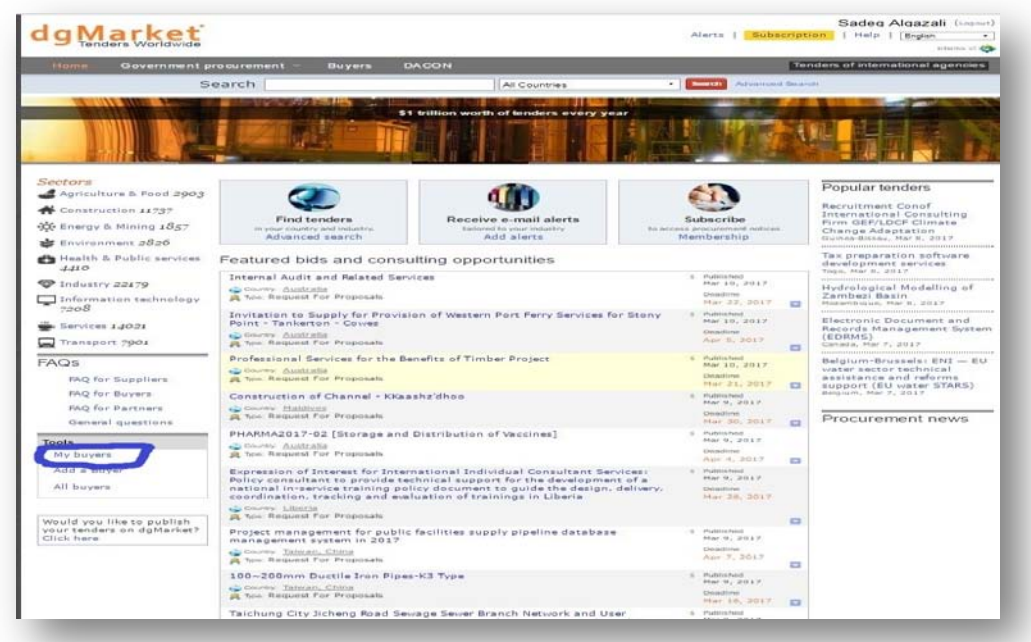

ثانيآ يتم الضغط على كلمة notice add

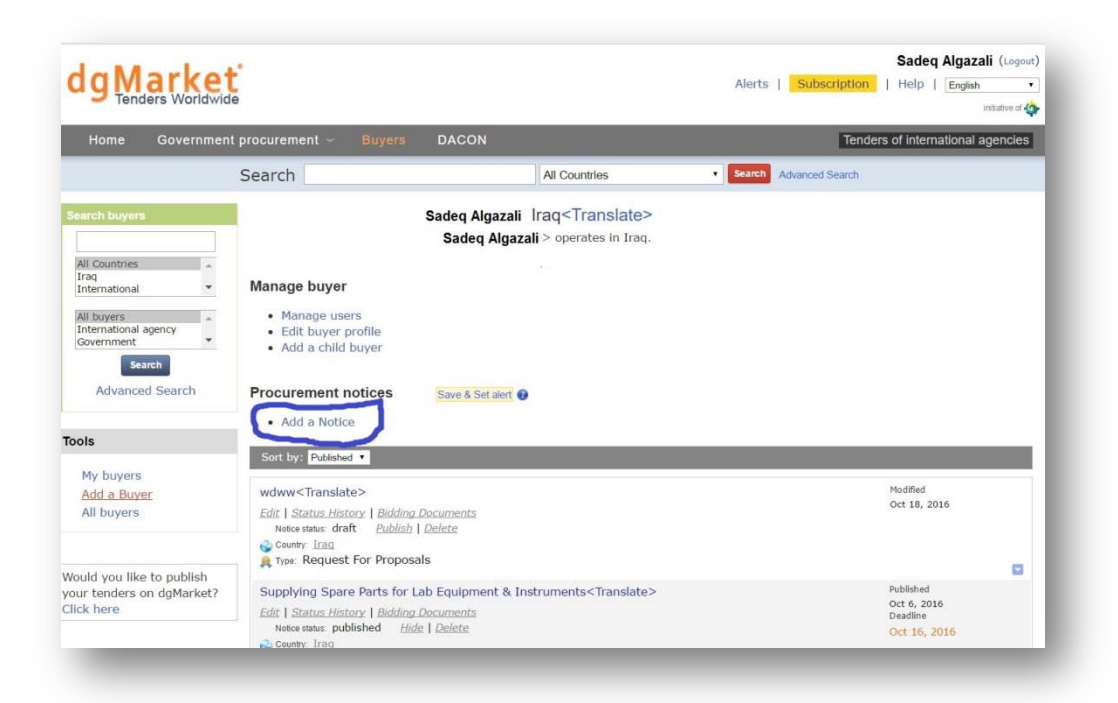

ثالثآ : سوف تظهر لنا قائمة مطلوب من جهة التعاقد املائها وحسب متطلبات الاعلان الخاصة بالمشروع وبعد الانتهاء من عملية املاء الحقول يرجى الضغط على عبارة continue and save .. رابعآ : سوف تظهر استمارة خاصة بالمعلومات والتي تتضمن على البريد الالكتروني والشخص المخول للاجابة وعلى جهة التعاقد ملئ الاستمارة والضغط على continue and save ..

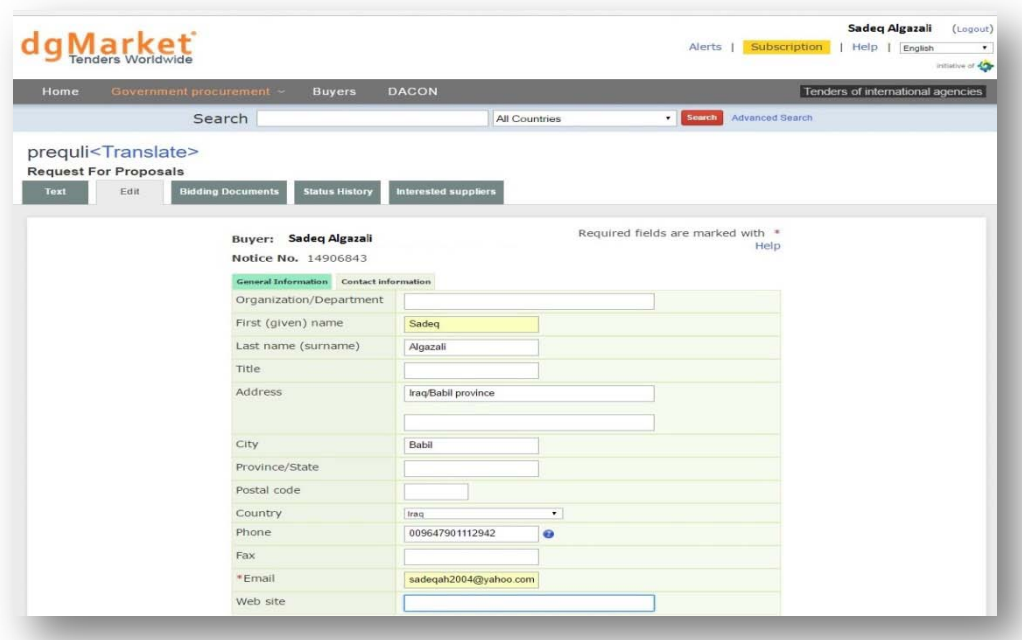

خامسآ:سوف تظهر لنا قائمة جديدة بمتطلبات تفصيلية عن المشروع ( على جهة التعاقد ملئ المتطلبات الخاصة بالعطاء) ..

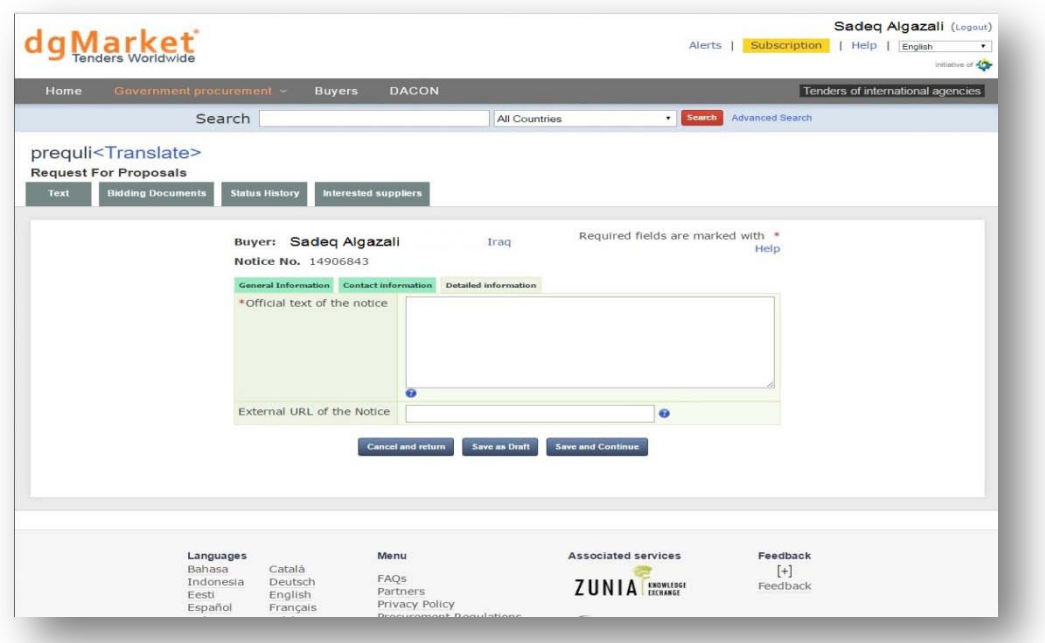

وزارة التخطيط – دائرة العقود الحكومية العامة 6

سادسآ : بعد ملئ الاستمارة سوف تظهر القائمة النهائية والتي تكون جاهزة للاعلان او التعديل عليها وعند الانتهاء من صحة المعلومات يتم الضغط على (publish (فيتم رفعها على موقع ال (Market DG (..

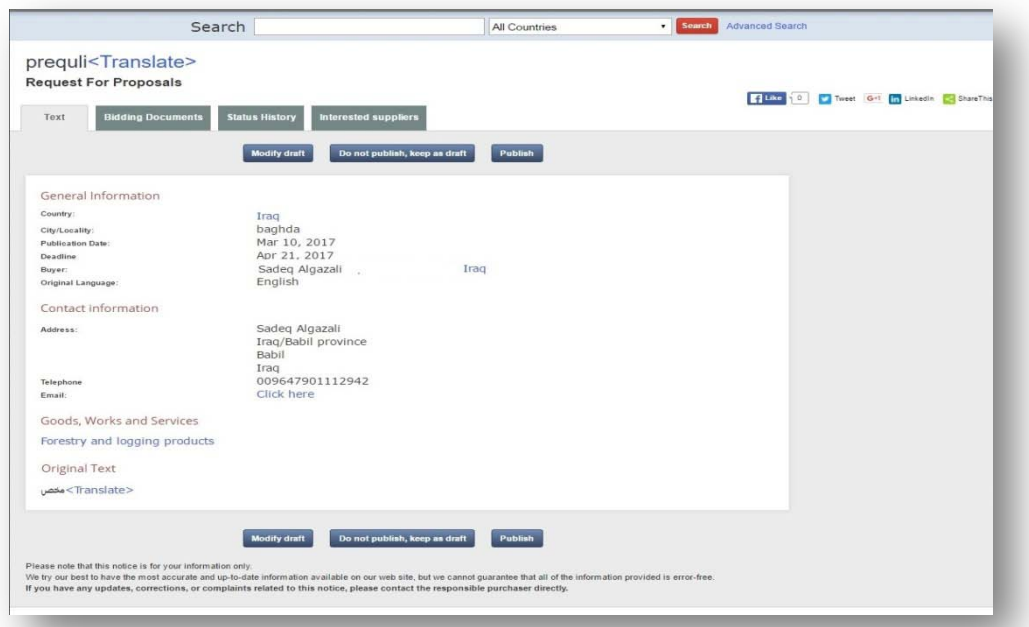